## **Google Authenticator**

Στις οδηγίες που ακολουθούν περιγράφεται η διαδικασία ενεργοποίησης ελέγχου ταυτότητας πολλαπλών παραγόντων/2 Factor Authentication – 2FA, με χρήση της εφαρμογής παραγωγής κωδικών One-Time Password (OTP), Google Authenticator [\(Google Play](https://play.google.com/store/apps/details?id=com.google.android.apps.authenticator2&hl=el) / [Apple App Store\)](https://apps.apple.com/us/app/google-authenticator/id388497605)

**1.** Ανοίγουμε την εφαρμογή Google Authenticator που έχουμε εγκαταστήσει στη συσκευή μας και επιλέγουμε **BEGIN SETUP**.

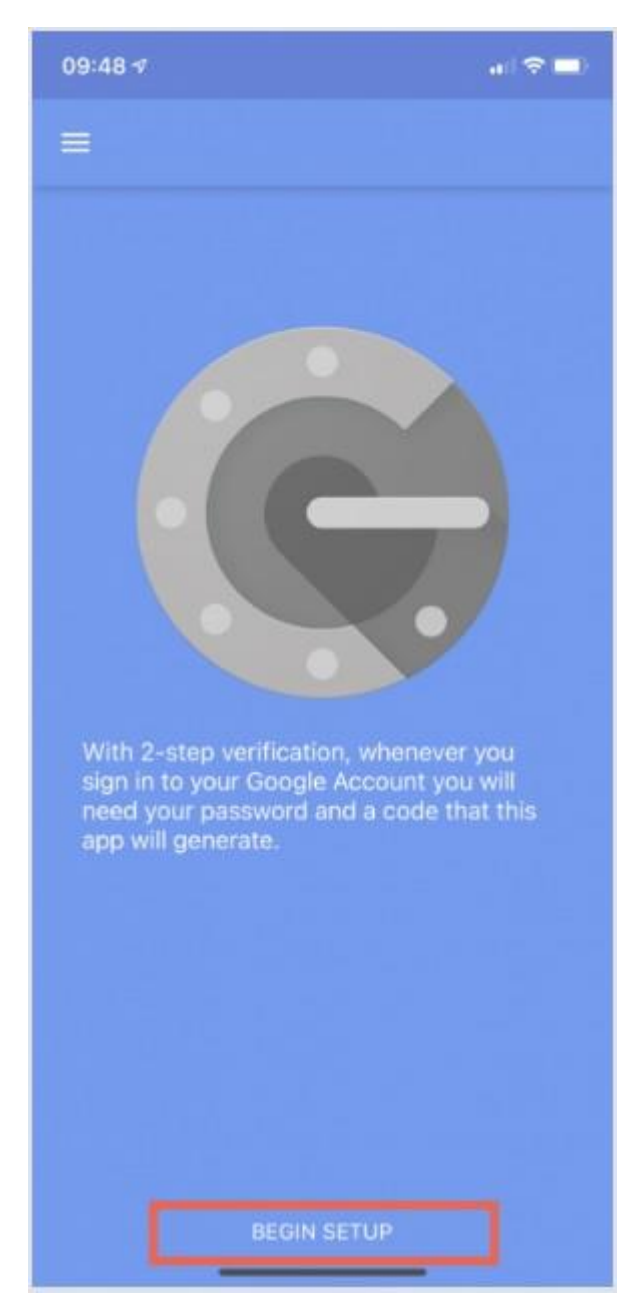

## **2.** Επιλέγουμε Scan barcode.

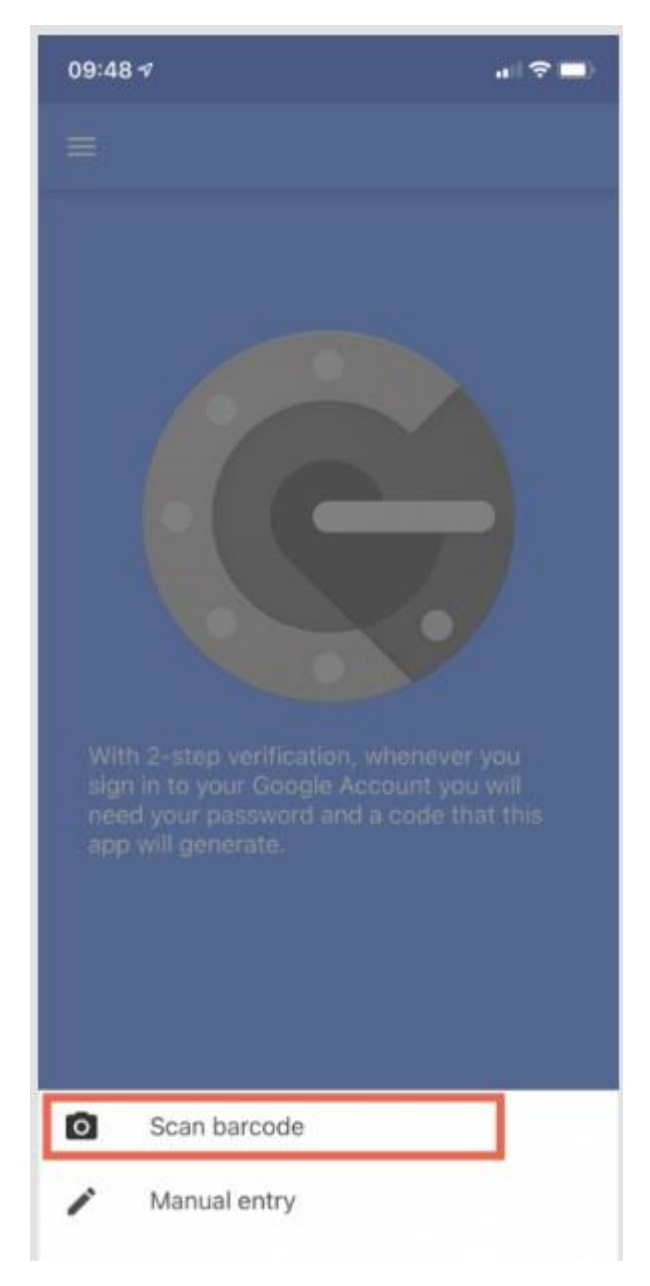

**3.** Ανοίγει η κάμερα της συσκευής και σκανάρουμε το QR Code που εμφανίζεται στην ιστοσελίδα της υπηρεσίας που θέλουμε να ενεργοποιήσουμε.

**Προσοχή,** μπορεί να μας ζητηθεί και πρέπει να δώσουμε έγκριση χρήσης της κάμερας της συσκευής από την εφαρμογή.

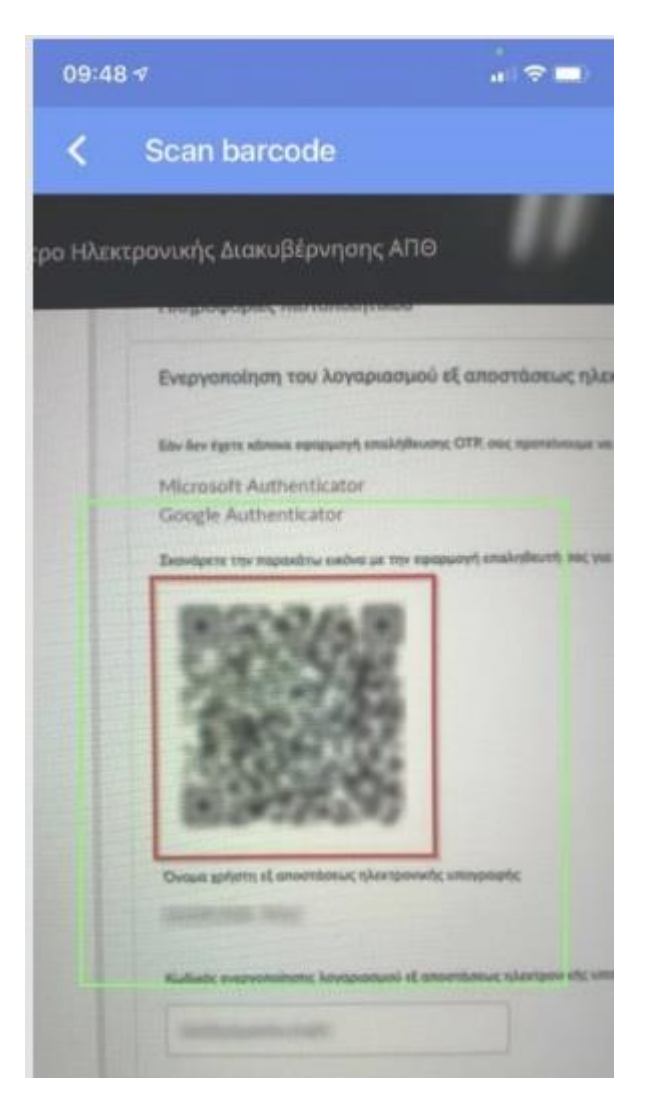

**4**. Αυτόματα προστίθεται ο λογαριασμός και ξεκινάει η παραγωγή κωδικών OTP που ανανεώνονται ανά 30 δευτερόλεπτα.

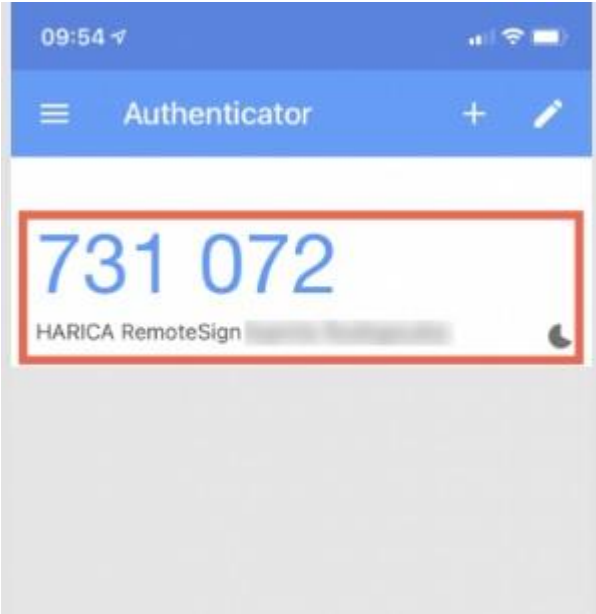